## **WHERE TO START WITH YOUR NI 5911 OSCILLOSCOPE**

## **with Flexible Resolution**

This document explains how to begin using your NI 5911.

## **Set Up and Test Using Windows NT/98/95**

You can control the NI 5911 interactively with the VirtualBench-Scope soft front panel software or programmatically with an Application Development Environment (ADE) using the supplied NI-SCOPE Interchangeable Virtual Instrument (IVI) driver. The supported ADEs include LabVIEW, LabWindows/CVI, Visual Basic, and other C or C++ environments. The following instructions describe how to set up your NI 5911:

- 1. If you are using an ADE or third-party tool, install it now if you have not already done so.
- 2. Install the NI-SCOPE software. The software CD includes the software you need to configure, test, and program the operation of your NI 5911.
	- a. Insert your National Instruments SCOPE software CD into your CD-ROM drive. Click the **Install Software** option from the installation window.
	- b. To install the instrument driver, ADE examples, and VirtualBench-Scope soft front panel, choose the **Programmatic and Interactive Support** option when prompted. To install only the VirtualBench-Scope soft front panel, choose the **Interactive Support Only** option.
- 3. Install your NI 5911 hardware. The following figure illustrates the NI 5911 hardware installation.

**Caution** You must turn off your PC or chassis before installing your NI 5911. To prevent damage due to electrostatic discharge or contamination, handle the board using the edges or the metal bracket.

CVI™, LabVIEW™, National Instruments™, ni.com™, and VirtualBench™ are trademarks of National Instruments Corporation. Product and company names mentioned herein are trademarks or trade names of their respective companies.

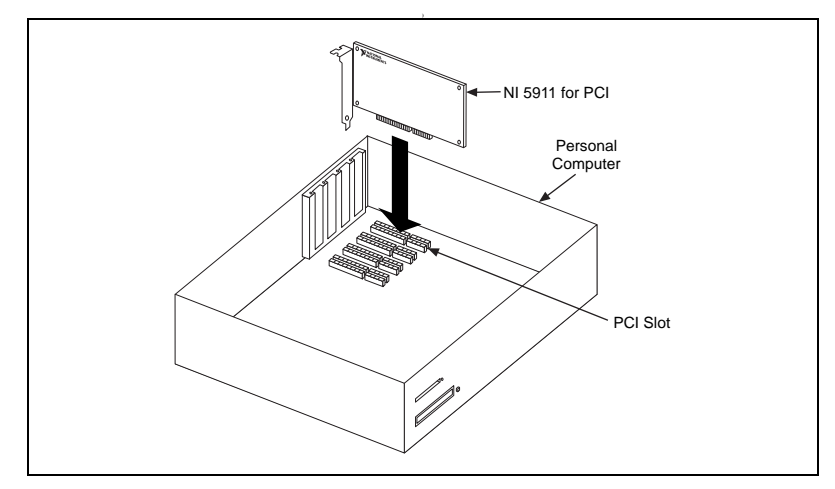

**Figure 1.** Installing the NI 5911 for PCI

- 4. To configure and test your NI 5911, complete the following steps:
	- a. Double-click the **Measurement & Automation** icon on the desktop.
	- b. Double-click the **Devices and Interfaces** icon to open a list of recognized devices.
	- c. Find the device in the list which corresponds to your NI 5911. Note the device number your device has been assigned. You will need to use this device number when you program your device.
	- d. Right-click the device and select **Properties** from the menu.
	- e. From the **Properties** window, click the **Test Resources** button to test the NI 5911 resources. A dialog box appears and indicates if the resource test has passed.
	- f. Click **Run Test Panels** to run the functional test panels and begin using your NI 5911. Connect a signal to your NI 5911 and select an appropriate range, sample mode, and data mode.
	- g. Select the **Advanced** button to enable triggering options.
	- h. Click **Close** when you finish testing your NI 5911. Click **OK** from the **Properties** window.

You have successfully installed and configured the necessary software and hardware to use your NI 5911 with the NI SCOPE software.

Pick one of the following options to begin using your NI 5911:

Interactive users—Launch the soft front panel. Open the **VirtualBench-Scope** soft front panel from the **Start»Programs»National Instruments SCOPE** menu. Refer to

your *NI 5911 User Manual* for more information on using this soft front panel to control your NI 5911 oscilloscope.

• Programmatic users—Begin programming your NI 5911 in your ADE. You can find LabVIEW examples by going to Program Files\ National Instruments\LabVIEW\INSTR.LIB\NISCOPE\ niscope.llb. Examples for CVI or C programmers using Windows 98/95 are located in vxipnp\win95\Niscope\Examples, and examples for CVI and C programmers using Windows NT are available at vxipnp\winnt\Niscope\Examples.

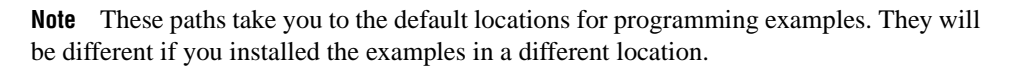

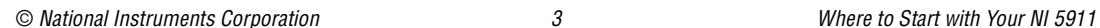

 $\mathbb{N}$ 

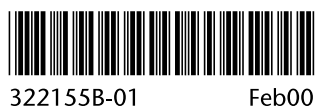